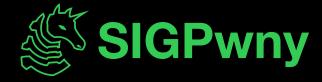

FA2023 Week 02 • 2023-09-10

# Intro to Terminal and Setup

Emma and Ronan

#### **Announcements**

- Register for Fall CTF!
  - sigpwny.com/register23
  - Event on September 23rd 12-6 PM, register now!
- Second place (tied for first!) in Patriot CTF
  - Thanks for joining us if you could!
  - If you couldn't make it, no worries! We will play plenty of other CTFs this semester

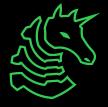

### What is SIGPwny?

- Computer security/hacking club at UIUC
- Largest Special Interest
   Group within ACM@UIUC

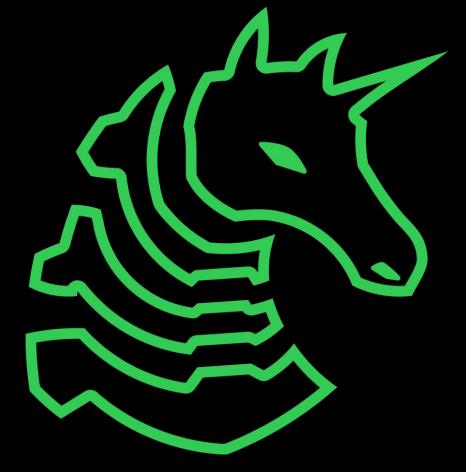

"Don't ever talk to me or my child again"

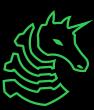

#### Join Us for Meetings!

#### Thursdays at 7–8 PM

- Siebel CS 1404
- 15 minutes talking
- 45 minutes doing

#### Sundays at 2–3 PM

- Siebel CS 1404
- 1 hour of extended lecture

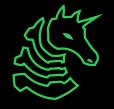

## Capture the Flag (CTF)

- Cybersecurity competition
  Compete against other teams
  "Jeopardy style" hack the most (and hardest) things to win The best way to practice your security knowledge!

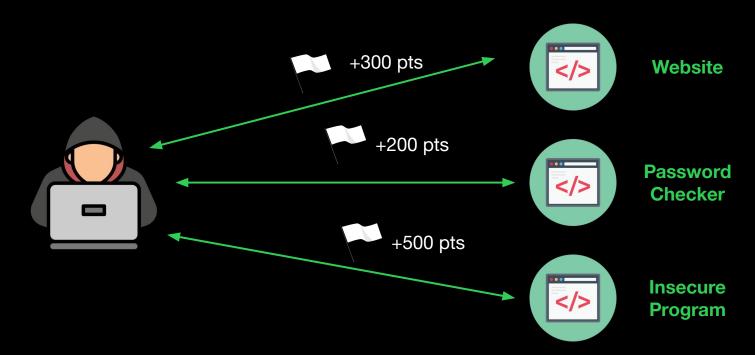

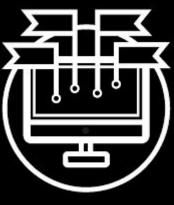

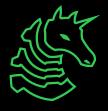

### Capture the Flag (CTF)

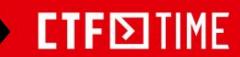

Overall rating place: 410 with 49.859 pts in 2018

Country place: 48

Overall rating place: 300 with 77.673 pts in 2019

Country place: 31

Overall rating place: 136 with 174.389 pts in 2020

Country place: 19

Overall rating place: 80 with 243.217 pts in 2021

Country place: 12

Overall rating place: 48 with 346.020 pts in 2022

Country place: 6

- We participate in various CTFs hosted by other teams
- Pwny CTF is our internal, 24/7/365 CTF with a leaderboard to compete with friends!
- Fall CTF 2023 September 23rd

A beginner CTF that SIGPwny runs exclusively for UIUC students and people completely new to cybersecurity! Free food, shirt, PCB badge, and prizes!

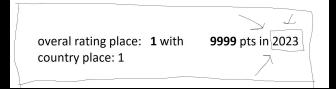

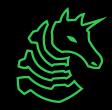

## Fuzzing Team NEW!

- Find vulnerabilities in programs and get bug bounties (\$\$\$)
- Use fuzz testing to automatically uncover bugs
- Running over the course of the semester
- Systems programming experience highly recommended
- Meetings on Saturdays at 11am
- Fill out <u>this form</u> or message @rliu or @shorden on Discord if interested

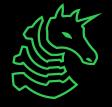

#### **Code of Conduct**

- Be respectful.
- 2. Be inclusive.
- 3. Nothing illegal.
- 4. Don't cheat.
- 5. No NSFW or suggestive content in Discord.
- 6. Don't spam in Discord.
- 7. Use common sense.

The full Code of Conduct is available at sigpwny.com/rules. Report misconduct to sigpwny.com/report.

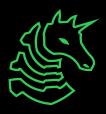

#### The "Don't Get Arrested" Slide

#### Computer Fraud and Abuse Act (CFAA)

- Attacking "protected" computers
- Anywhere between a fine and TWENTY years in jail.
- If you don't have EXPLICIT permission to break into it,

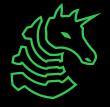

## Pwny CTF (ctf.sigpwny.com)

- Create an account right now!
- Where we put our challenges for you to build hands on experience
- Solve challenges, find flags, submit flags on website

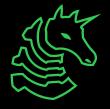

#### sigpwny{starting\_off\_strong}

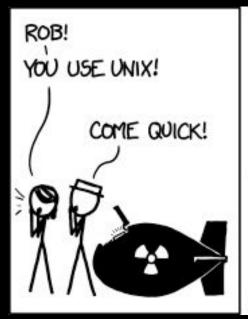

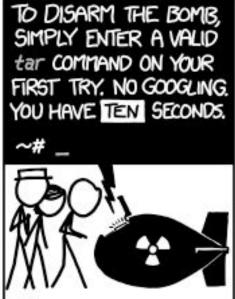

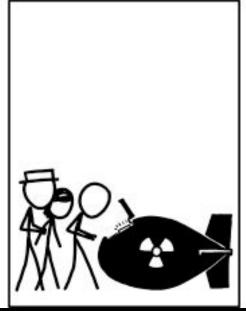

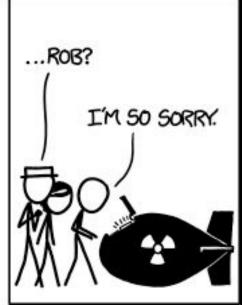

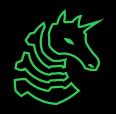

#### **Table of Contents**

- What is a shell
  - I want one
- Getting into the shell
  - OS Differences + Different Shells
  - WSL or Virtual Machines?
  - Installing WSL
- Starter commands
- Tools to install

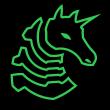

# > The Terminal

"It's where things happen" - Ravi

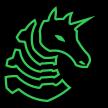

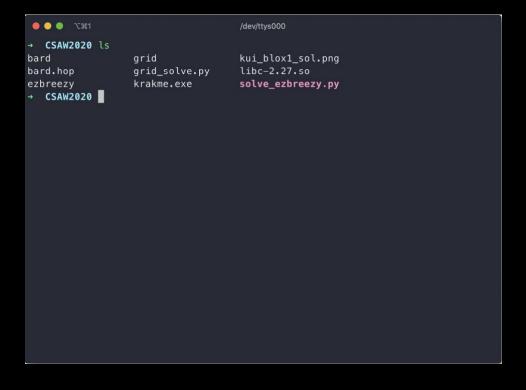

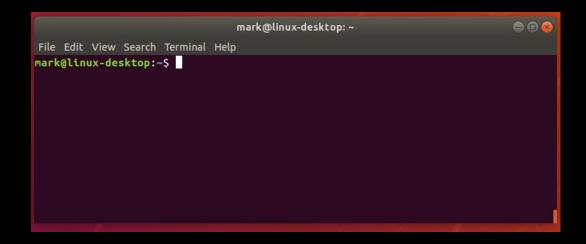

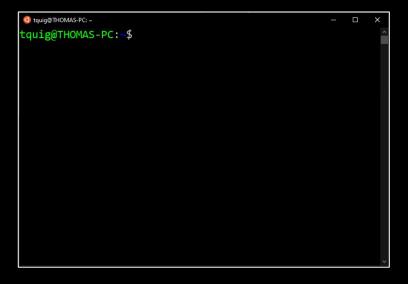

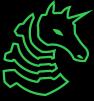

#### Linux

You're good to go!

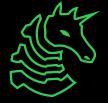

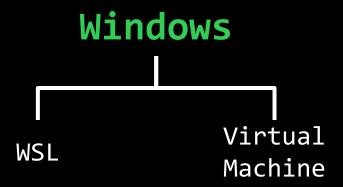

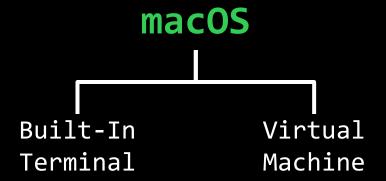

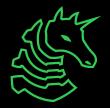

## **PowerShell? Command Prompt?**

- Those are shells too!
- However, the Windows terminal is built differently than the Mac and Linux terminals (which are both UNIX based)
  - Different command structure/rules
  - Less support for CTF relevant applications

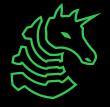

# Windows Subsystem for Linux

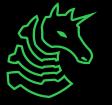

## Getting a Terminal

Open the Microsoft Store

Search "Ubuntu"

(use the one without a version number)

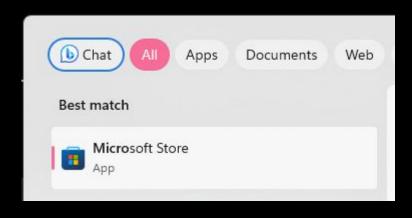

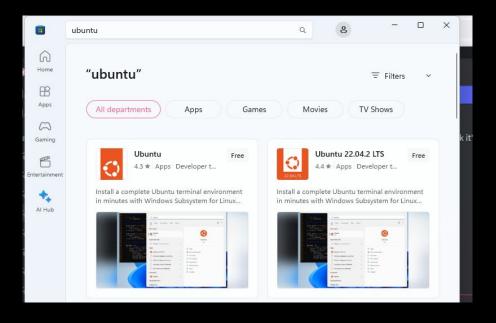

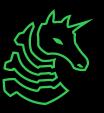

## Getting a Terminal (Older W11/W10)

If you get a "Windows Subsystem for Linux is not installed" error when trying to install Ubuntu from the Microsoft Store, try this.

- Open command prompt as administrator
  - (Start button → type cmd → right click → "Run as Administrator")
- Type wsl --install
- Restart computer
- You should be able to launch Ubuntu from Microsoft Store

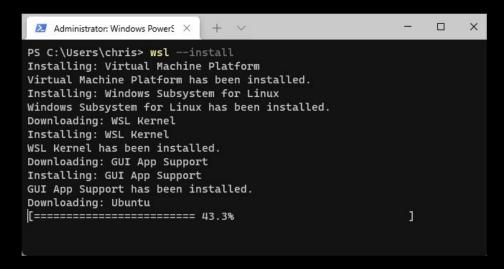

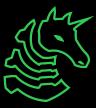

## Getting a Terminal (Even older W10)

If you get a command not found error when trying to run "wsl--install", try this.

- Go to the Windows search bar
- Search "Turn Windows features on or off"
- Check "Virtual Machine Platform" and "Windows Subsystem for Linux"
- Restart computer

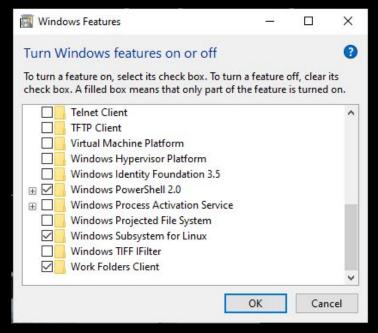

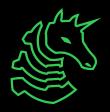

#### **Have Docker Installed?**

If you already have Docker for Windows installed or are taking CS 128 or 225, you may run into an issue when running wsl.exe.

The below commands should be run in **PowerShell** or **Command Prompt**!

Docker also uses WSL and creates a minified WSL installation to work. If you run wsl --list, you may see that docker-desktop-data is set as the default.

Run wsl --set-default Ubuntu to set Ubuntu as your default WSL installation. This will not affect Docker.

#### Set a "root" user

Select a username and password for your administrative user.

```
hayden@T470si ~
Installing, this may take a few minutes...
Please create a default UNIX user account. The username does not need to match your Windows username.
For more information visit: https://aka.ms/wslusers
Enter new UNIX username: hayden
Enter new UNIX password:
Retype new UNIX password:
passwd: password updated successfully
Installation successful!
To run a command as administrator (user "root"), use "sudo <command>".
See "man sudo_root" for details.
 nayden@T478s:~$
```

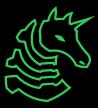

## Windows Terminal (Optional)

- Nice for managing multiple types of command line on Windows machines
- Download from the Microsoft Store

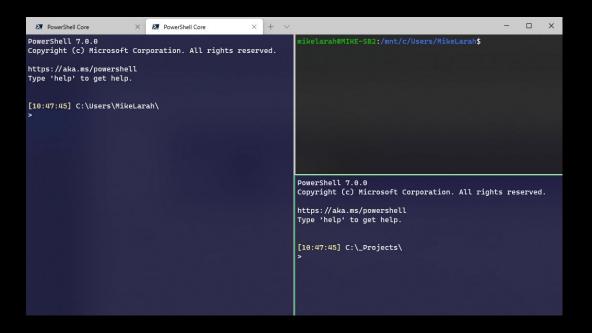

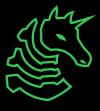

#### macOS Terminal

Command + Space Search "Terminal"

→ CSAW2020 ls
bard grid kui\_blox1\_sol.png
bard.hop grid\_solve.py libc-2.27.so
ezbreezy krakme.exe solve\_ezbreezy.py

→ CSAW2020 ■

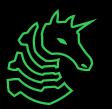

#### Homebrew (Optional)

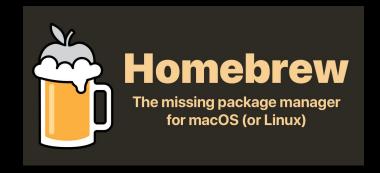

- AKA "brew"
- Popular package installation tool on MacOS
- https://brew.sh
- To install tools with brew, use brew install <package>
- Example: brew install wget

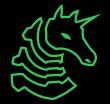

## iTerm2 (Optional)

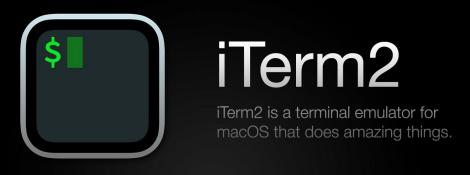

- Modern replacement for the basic macOS Terminal
- https://iterm2.com

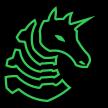

# **Filesystems**

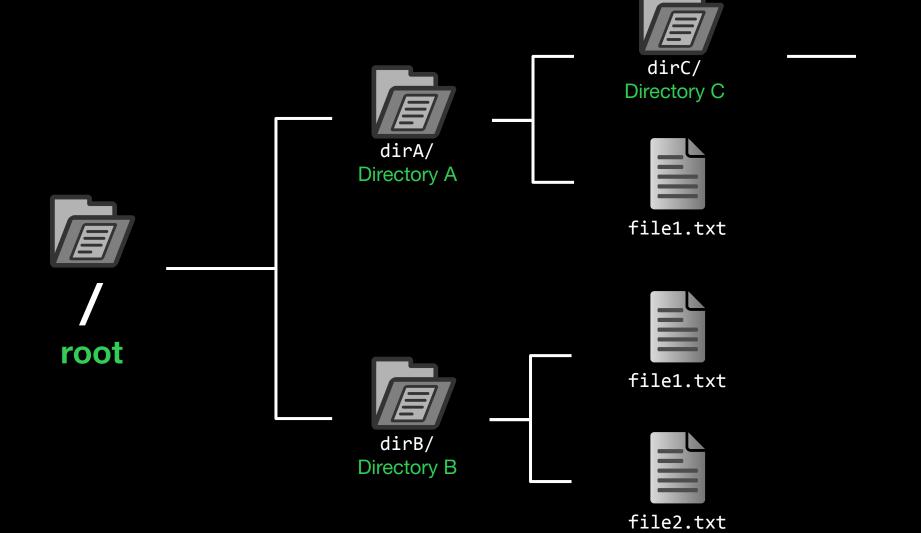

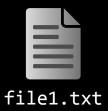

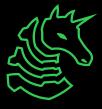

#### cd /

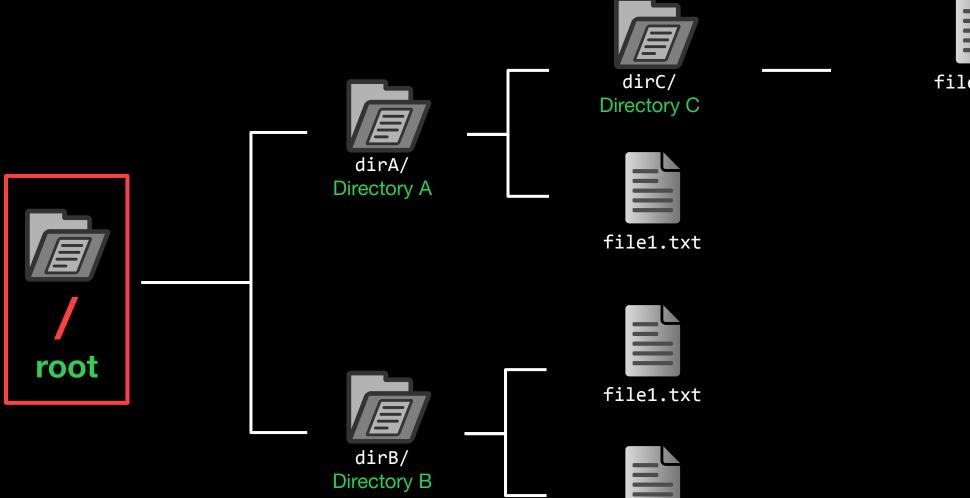

file2.txt

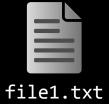

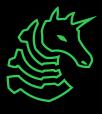

### cd dirA

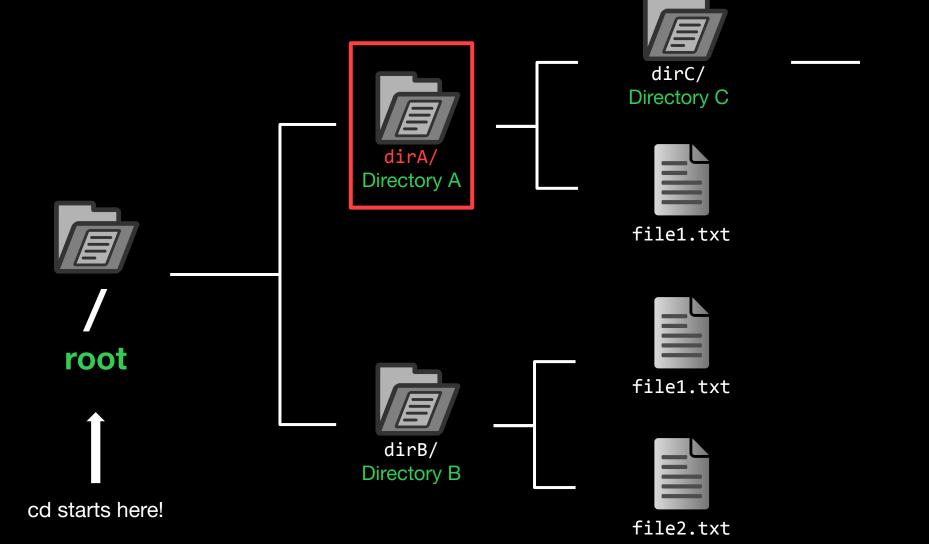

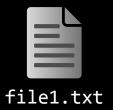

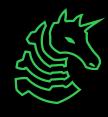

#### cd dirA cd starts here! dirC/ Directory C dirA/ Directory A file1.txt root file1.txt dirB/ Directory B

file2.txt

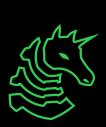

file1.txt

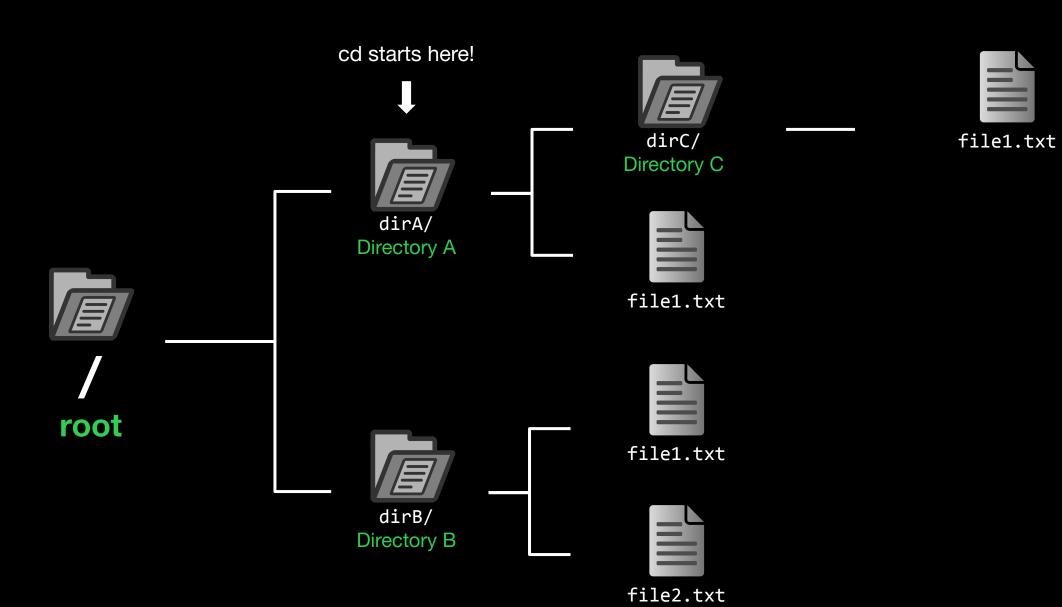

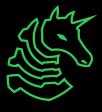

#### cd dirC cd starts here! dirC/ Directory C dirA/ Directory A file1.txt root file1.txt dirB/ Directory B

file2.txt

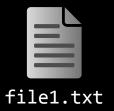

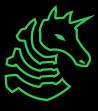

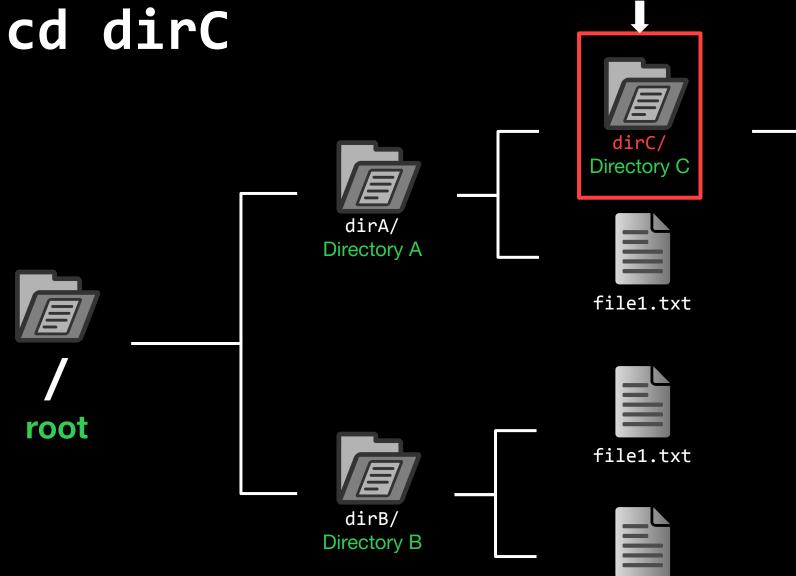

cd starts here!

file2.txt

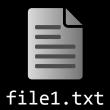

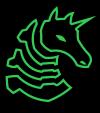

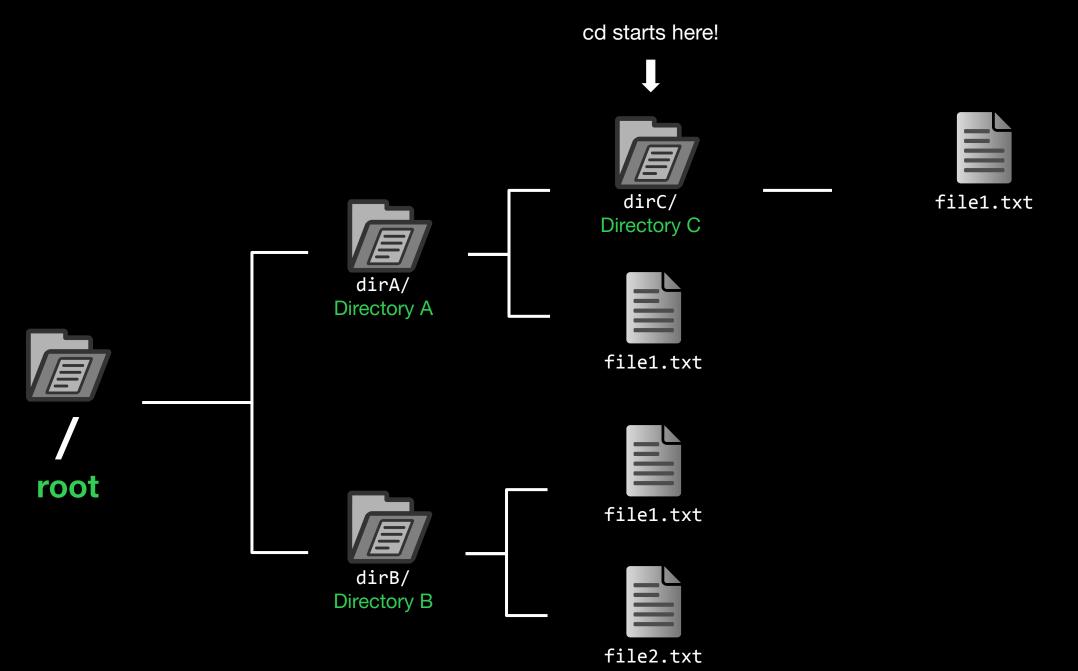

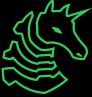

## cd dirB

#### cd starts here!

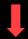

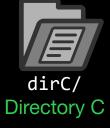

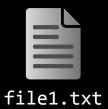

Error: dirB not found

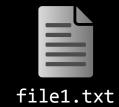

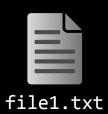

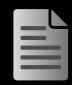

file2.txt

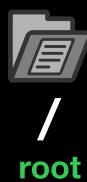

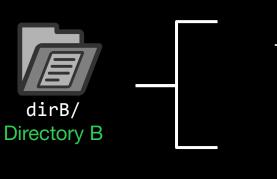

dirA/ Directory A

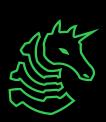

## cd /dirB

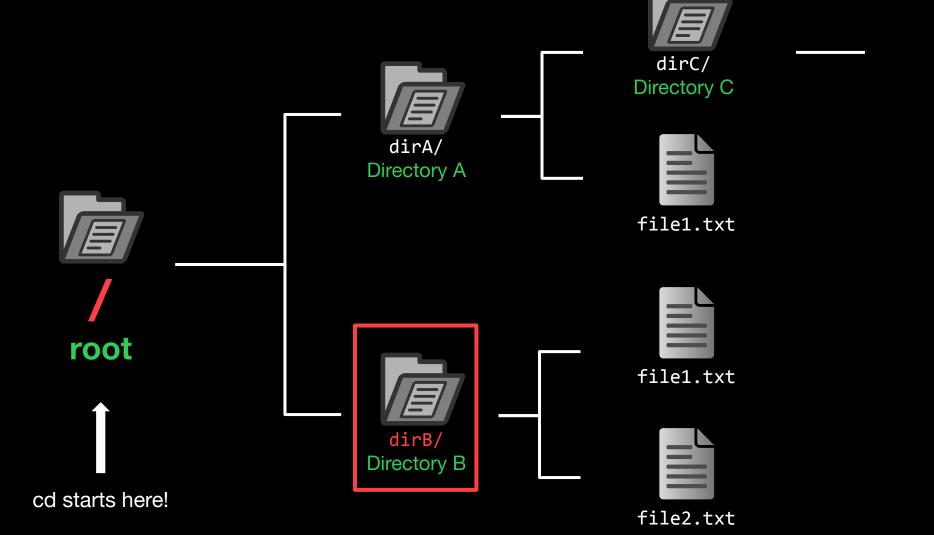

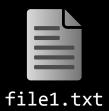

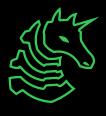

### cd starts here! cd ../../dirB dirC/ Directory C dirA/ Directory A file1.txt root file1.txt dirB/ Directory B

file2.txt

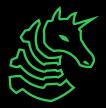

file1.txt

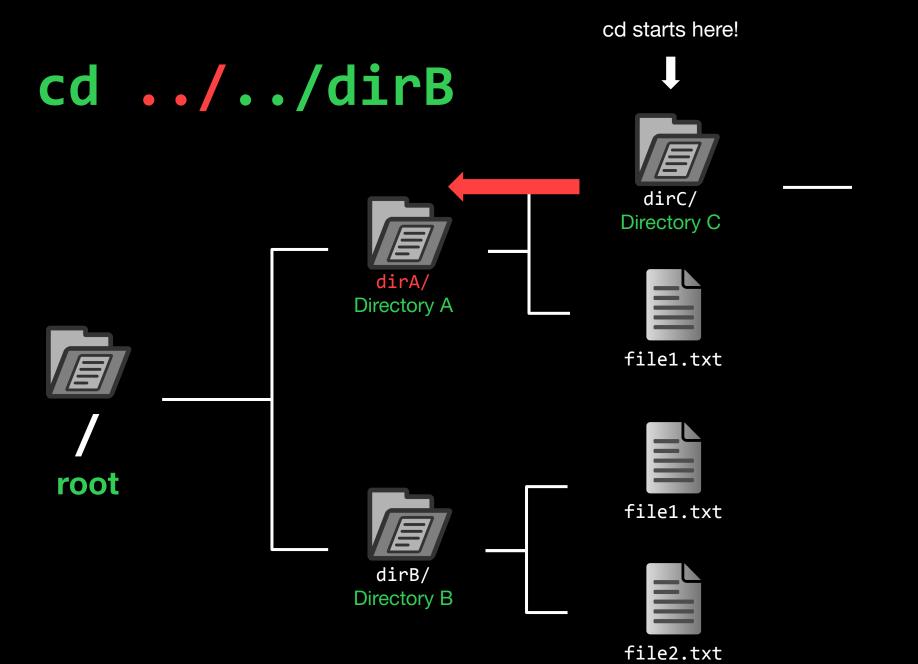

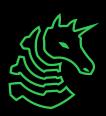

file1.txt

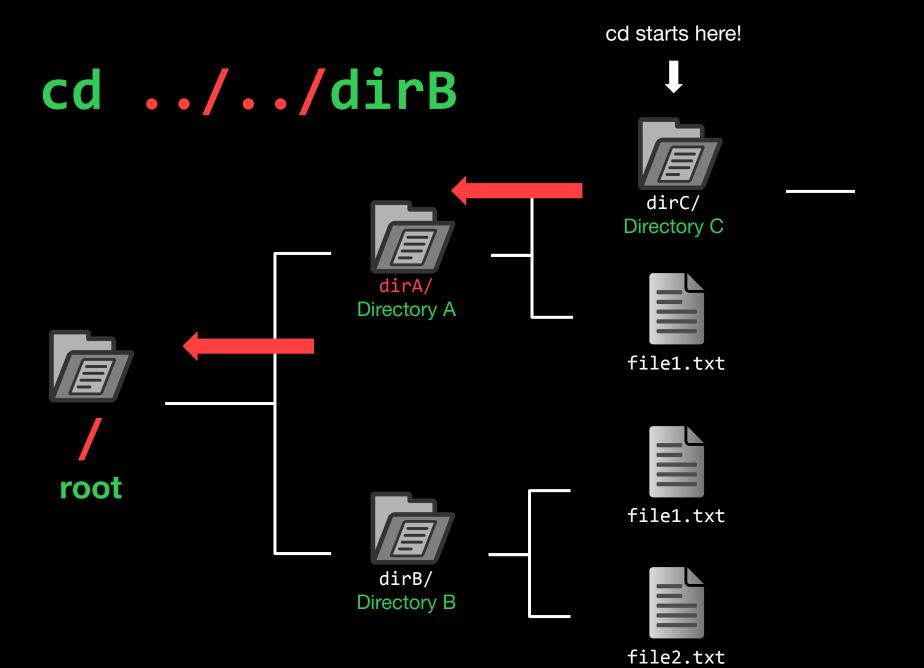

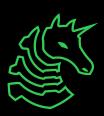

file1.txt

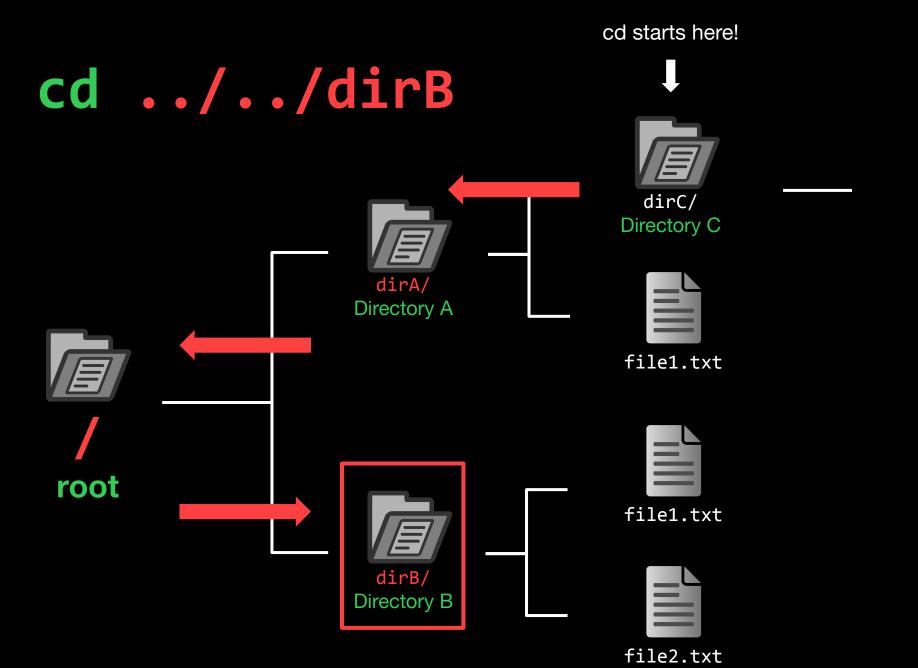

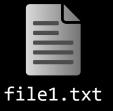

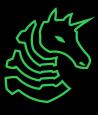

## cd ../../dirB

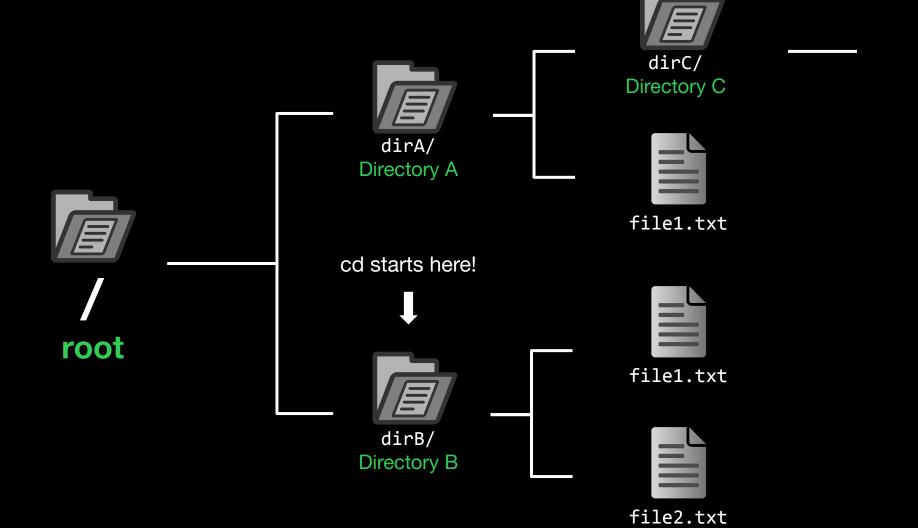

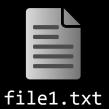

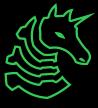

## How to get to dirA?

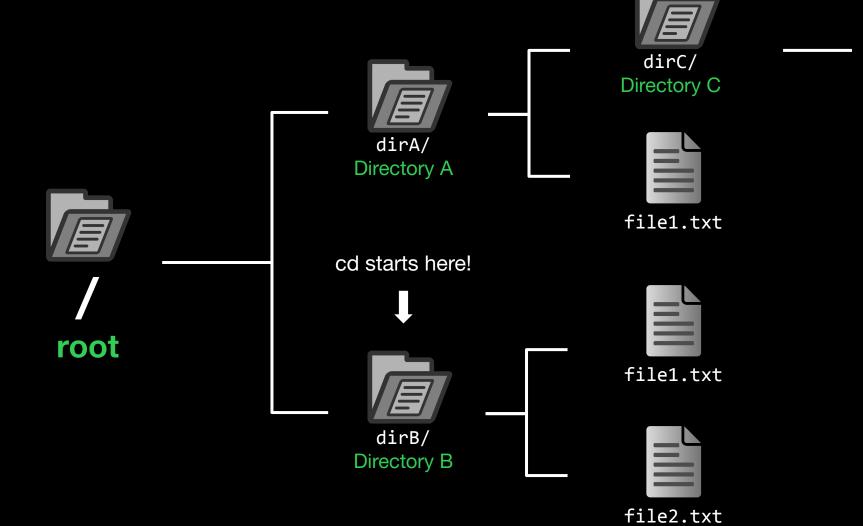

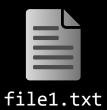

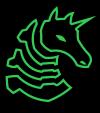

## How to get to dirA?

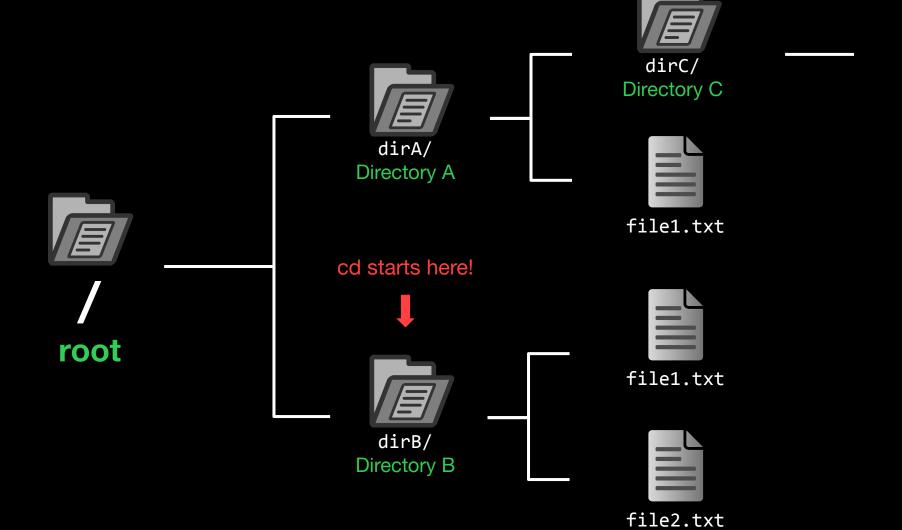

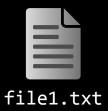

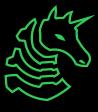

## "cd /dirA" or "cd ../dirA"

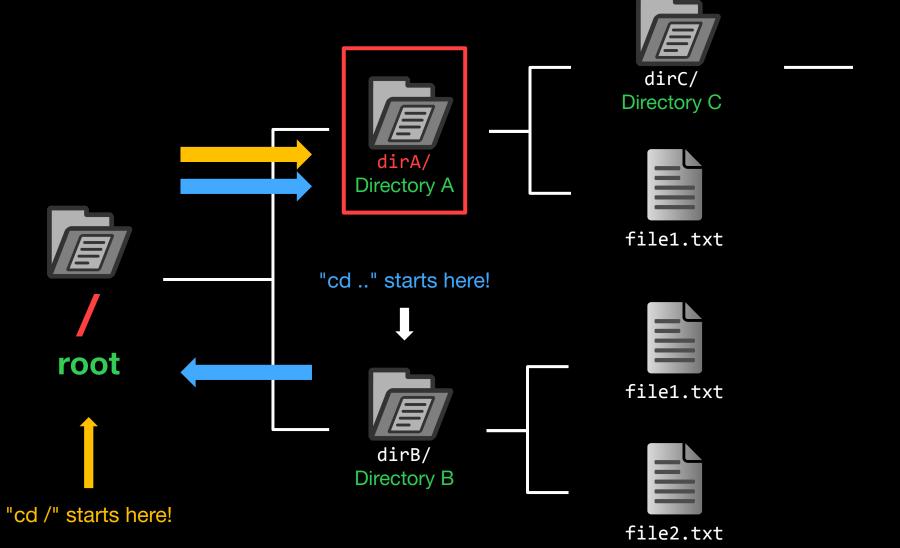

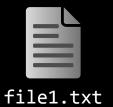

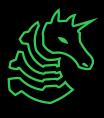

#### **Paths**

Absolute Path

The full path that always starts at root (/)

/dirA/file1.txt
/dirA/dirC/file1.txt

Relative Path

The partial path relative to where you are currently in the terminal

(Relative to dirA)

file1.txt

dirC/file1.txt

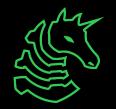

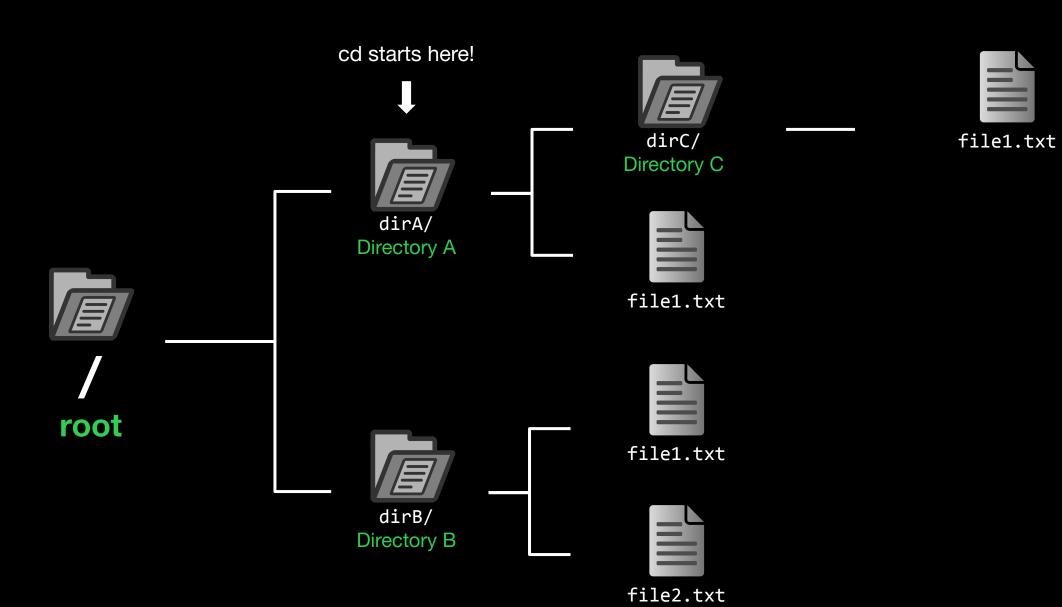

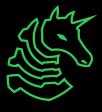

### "cd dirC" or "cd ./dirC" or "cd dirC/"

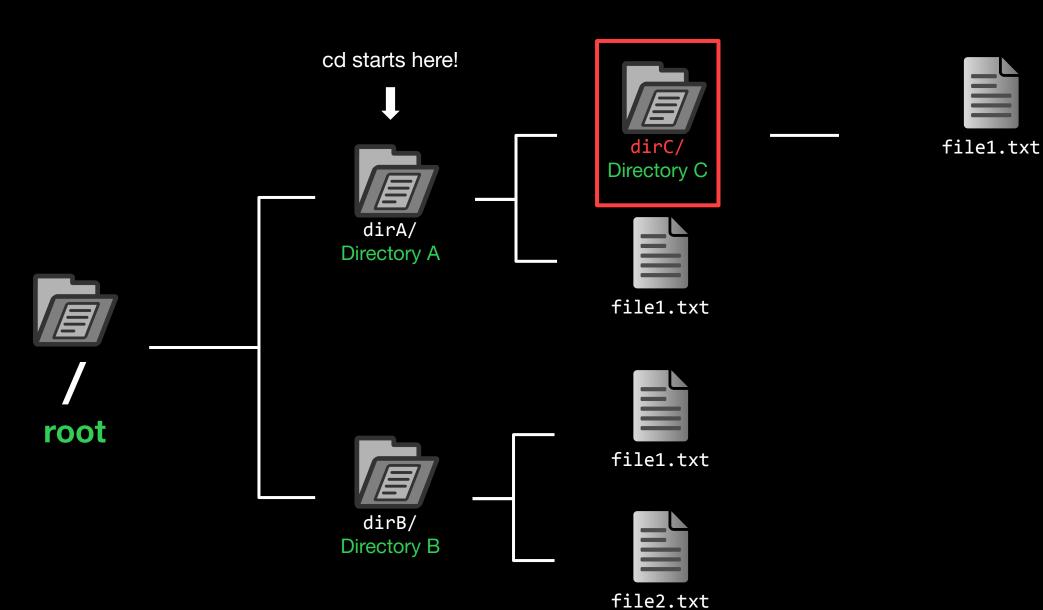

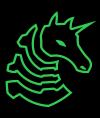

# ./dirC == dirC == dirC/

Also ././dirC and ./././dirC and ./././dirC and...

These are just conventions!

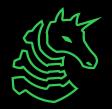

### **Useful Commands - Filesystem**

```
1s <directory>: lists files in your current directory or specified directory
cd <directory>: changes your current directory to specified directory
mv <source> <dest>: moves file from source to dest (rename), if dest is a directory, move source
rm <file>: removes file (NOT REVERSIBLE)
cat <file>: prints the contents of file (sometimes it prints gibberish, think why that might happen)
./file: executes whatever is at file
man <command>: lets you see info about a command and all of its parameters/options
    <parameter> means it's a required parameter
    [parameter] means it's an optional parameter
```

#### **Useful Commands - Networking**

```
nc <ip> <port>: netcat, connect to ip on port port. (first command - netcat)
ssh <user@ip> [port]: secure remote shell, run an instance of a shell as user at the IP address
ping <ip>: see if an IP address is up using ICMP (usually blocked by firewalls)
curl <url>: network access tool that is mainly used to access websites from the terminal
wget <url>: Simplified/modern curl that downloads the file with relevant name
```

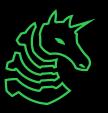

### **Networking Fundamentals**

nc -1 <port>: open a network socket to listen on specified port nc <ip> <port>: open a connection to the specified IP and port

Ports - communication endpoints on your computer (1-65535)

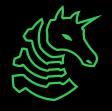

## Next Steps - Bandit

ssh bandit@bandit.labs.overthewire.org -p 2220

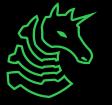

## **Next Steps - Bandit**

```
ssh bandit@bandit.labs.overthewire.org -p 2220

command IP port

user
```

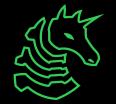

## Next Steps - Terminal Challenges

- netcat
  - Refer back to the slides!
- Shell Basics
  - Learn the ins and outs of using the terminal
- A Very Special Character
  - Intro to the ASCII table and Netcat

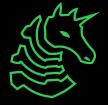

### **Next Meetings**

#### 2023-09-14 • This Thursday

- Web Hacking II
- Learn the power of malicious user inputs!

#### 2023-09-17 • Next Sunday

- Reverse Engineering I
- Dig into unknown programs and learn what they do

#### 2023-09-21 • Next Thursday

- Open Source Intelligence (OSINT)
- Master the art of public information gathering

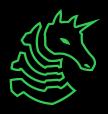

ctf.sigpwny.com
sigpwny{starting\_off\_strong}

Meeting content can be found at sigpwny.com/meetings.

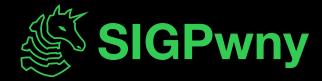